## ①画面上部にある**「会員ログイン/新規会員登録」**ボタンを押します

②**「新規会員登録」**ボタンを押します

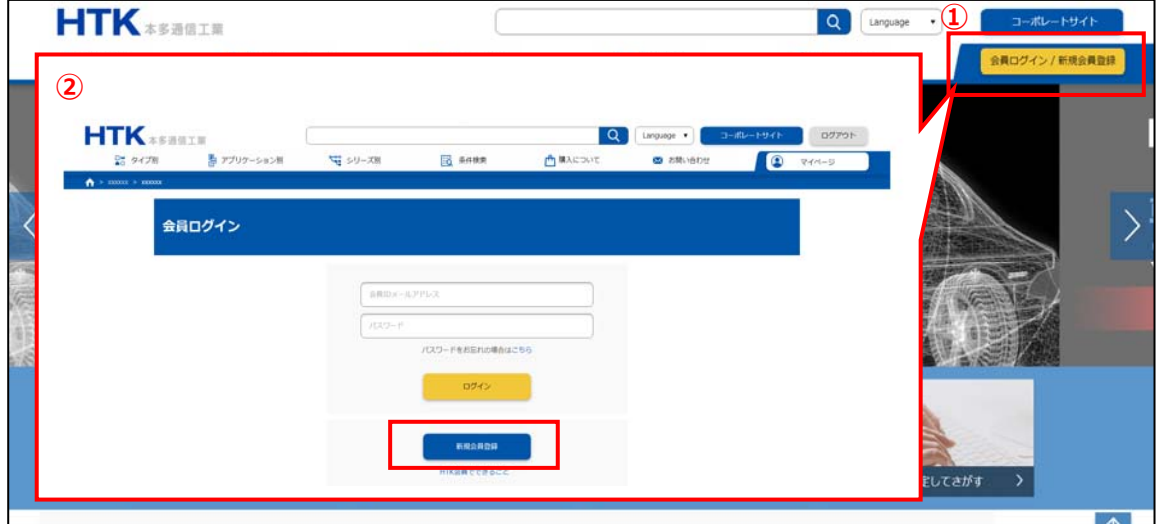

## ③画面の手順に沿って必要項目を記入します 記入が終わったら**「確認画面へ」**ボタンを押します

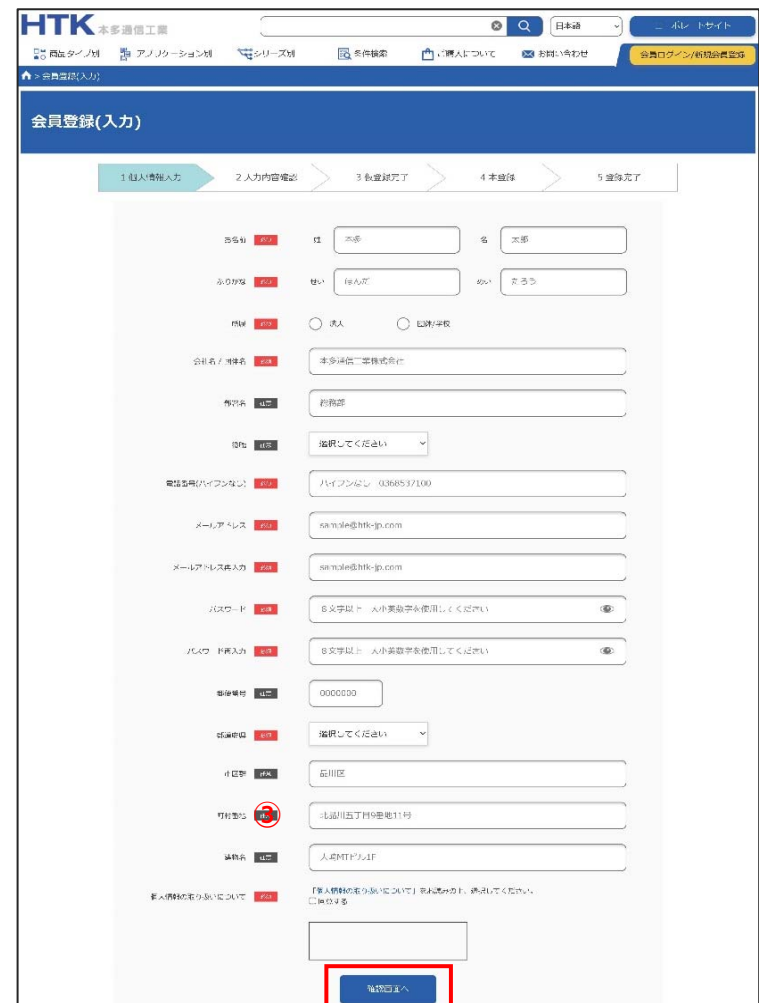

④記入内容を確認し、修正箇所が無ければ**「登録」**ボタンを押します ※修正したい場合は「個人情報の入力に戻る」ボタンを押して修正してください ブラウザバックで戻ると記入内容が保持されません

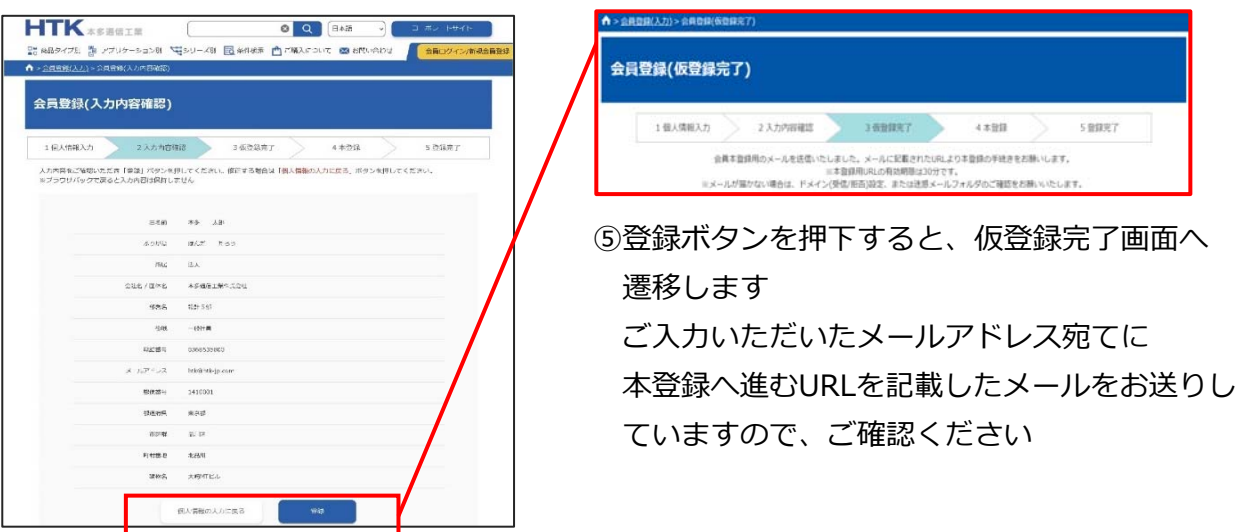

⑥記載のURLへアクセスすると、パスワード入⼒画面が開きます 個人情報入力で指定した任意のパスワードを入力いただき、  **「登録」**ボタンを押下すると、会員登録が完了します

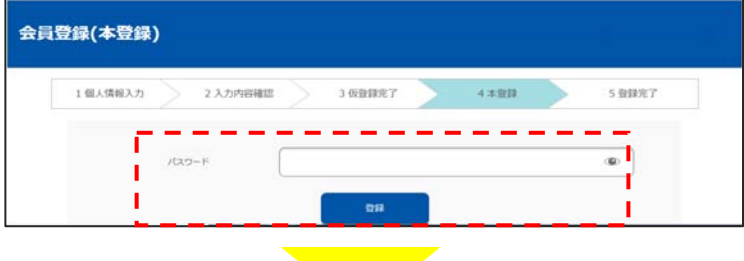

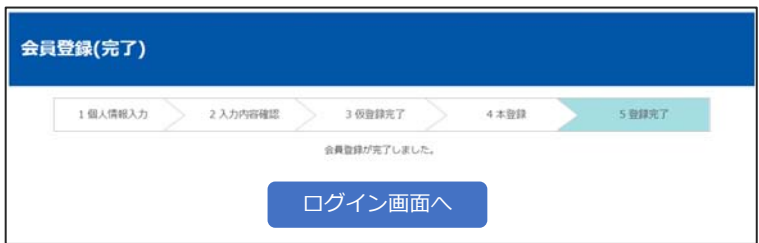